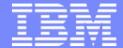

IBM System i™

Session: 22CC/23CC

## Get to the Web Fast with System i Access for Web

Carole A Miner
IBM Rochester
Client Integration Development
cminer@us.ibm.com

i want stress-free IT. i want control. i want an I. © Copyright IBM Corporation, 2007. All Rights Reserved. This publication may refer to products that are not currently available in your country. IBM makes no commitment to make available any products referred to herein.

## System i Access for Web Sessions/LABs

|          | <b>22CC</b>  | 409136           | Get to the Web Fast with System i Access for Web                                                                          |
|----------|--------------|------------------|----------------------------------------------------------------------------------------------------|
|          | 25LA         | 520027           | LAB: Getting Started with System i Access for Web                                                                         |
|          | 32MI         | 409160           | Database Access with System i Access for Web                                                                              |
|          | 33MI         | 500121           | System i Access for Web – Security Considerations                                                                         |
|          | 35MI         | 410068           | System i Access for Web – Setup and Configuration                                                                         |
|          | 36MF         | 440281           | Run 5250 through a Browser using System i Access for Web                                                                  |
| <b>*</b> | 41LA<br>42LA | 450047<br>450047 | LAB: System i Access for Web: Installation and Configuration LAB: System i Access for Web: Installation and Configuration |
|          | 44MN         | 420016           | Build a Home Page to i5/OS using System i Access for Web                                                                  |
|          | 45MN         | 420015           | Tips and Techniques for System i Access for Web                                                                           |
|          | 53LA         | 420063           | LAB: Test Drive System i Access for Web                                                                                   |
|          | 55MM         | 470021           | System i Access for Web runs in a Portal                                                                                  |
|          | 56MM         | 480144           | Programming with System i Access for Web                                                                                  |
|          |              |                  |                                                                                                    |

Voted "Best Traditional Lab" at Spring and Fall 2005 COMMON i want an i.

## Requirements?

Would you like to see some other features in System i Access for Web?

Please submit requests for enhancements via the FITS system.

The url is:

http://www.ibm.com/eserver/iseries/access/
And click on link "Request for Design Change"

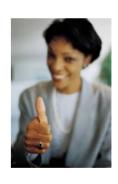

This really helps development get new functions into the planning process

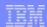

## **Packaging and Ordering**

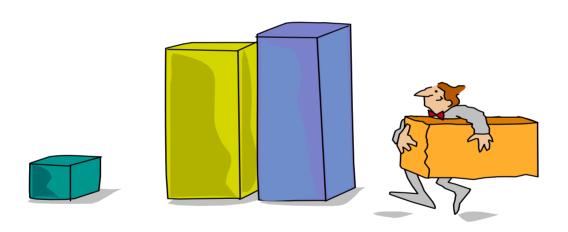

## iSeries Access Family Packaging

| V5R4<br>5722-XW1<br>iSeries Access Family                          | V5R3<br>5722-XW1<br>iSeries Access Family                                                                                                    | V5R2<br>5722-XW1<br>iSeries Access Family                                                                                                    |
|--------------------------------------------------------------------|----------------------------------------------------------------------------------------------------|----------------------------------------------------------------------------------------------------|
| <ul> <li>iSeries Access for<br/>Windows, 5722-XE1, V5R4</li> </ul> | <ul> <li>iSeries Access for<br/>Windows, 5722-XE1, V5R3</li> </ul>                                                                                                   | • iSeries Access for Windows,<br>5722-XE1, V5R2                                                                                                    |
| <ul><li>iSeries Access for Web,<br/>5722-XH2, V5R4</li></ul>       | <ul><li>iSeries Access for Web,<br/>5722-XH2, V5R3</li></ul>                                                                                                    | • iSeries Access for Web,<br>5722-XH2, V5R2                                                                                                    |
| • iSeries Access for Linux,<br>5722-XL1                            | • iSeries Access for Linux, 5722-XL1, V1.10                                                                                                    | • iSeries Access for Linux,<br>5722-XL1, V1.0                                                                                                    |
| • iSeries Access for Wireless, 5722-XP1, V5R4                      | • iSeries Access for Wireless, 5722-XP1, V5R3                                                                                                    | • iSeries Access for Wireless,<br>5722-XP1, V5R2                                                                                                    |
|                                                                    | • HATS Limited Edition V5.0, 5724-F97-01                                                                                                    | HATS Limited Edition V4.0-5724-D34-01                                                                                                    |
|                                                                    |                                                                                                    | • WebSphere Host Publisher,<br>5724-B81, V4.0, 5724-B81,<br>V4.01                                                                                                    |
|                                                                    | V5R3 customers not wanting to upgrade to i5/OS V5R4 but want the new V5R4 iSeries Access Family clients can order no-charge Feature No. 2648 of Product No. 5722-XW1 | V5R2 customers not wanting to upgrade to i5/OS V5R3 but want the new V5R3 iSeries Access Family clients can order no-charge Feature No. 2647 of Product No. 5722-XW1 |

V5R2 End of Support (EOS) is 4/30/2007

### iSeries Access and System i Express

- Each i5/OS user on System i is entitled to use any client in the iSeries
   Access Family at no additional charge
- With iSeries Access, users can:
  - Access traditional i5/OS applications using the 5250 emulation function
  - Query and retrieve DB2 information through easy-to-use GUIs
  - Upload spreadsheet information into DB2
  - Use i5/OS as a file server
  - Access i5/OS printer output, convert it to .PDF, and print it on PC printers
- iSeries Access Family (5722-XW1) unlimited user feature included with 515 and 525 systems

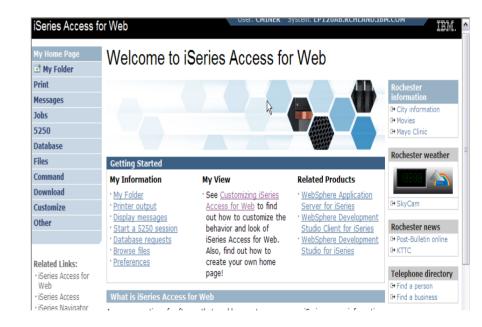

See Announcement Letter No's 107-181 and 107-182 dated 4/10/07 for more details

### **Table of Contents**

What is Access for Web?

Getting Started

Ways to roll out to end users

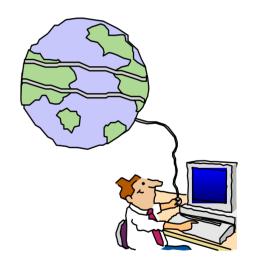

Control Access to functions

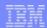

## What is System i Access for Web?

End users can leverage business information, applications, and resources across an enterprise by extending the iSeries resources to the client desktop

through a web browser

## Provides access to System i through a browser

- 5250 access
- Access to database, integrated file system, printers, output queues, jobs
- Can run batch commands and send/receive messages

### It has the following advantages:

- Is server based
- Requires only a browser on the client, no configuration required at desktop, no applets installed on desktop
- Uses industry standard protocols -HTTP, HTTPS and HTML

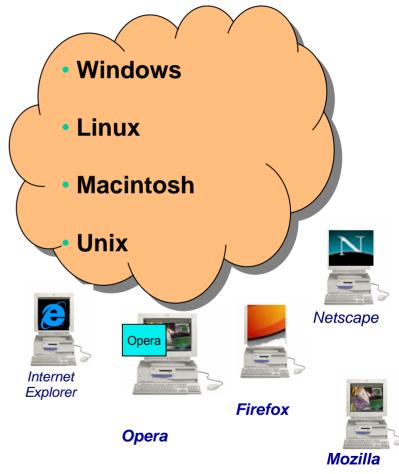

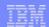

### **Fully Integrated with your Browser**

- Use any code page available in your browser
  - System i Access for Web,
     V5R4, translated into 38 NLVs
     (including DBCS
    - New Japanese Feature 2930 in V5R4
  - See screens in preferred language
- Use any keyboard setting available in Windows
- Font Size
- Set up your SSL through your browser

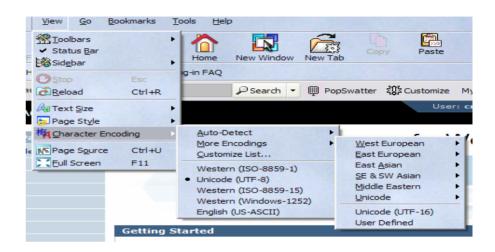

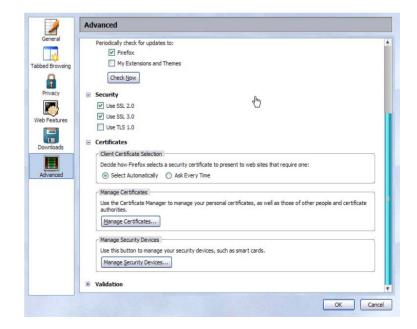

## Functions you can perform with System i Access for Web 5722-XH2, V5R4

#### **Print**

- Printer output
- PDF Printer output
- Printers
- PDF Printers
- Internet Printers
- Internet Printer Shares
- Printer shares
- Output Queues

#### 5250

- Active Sessions
- Start 5250 Session
- Configured Sessions
- Bypass Sign-on

#### **Files**

- Browse Files
- Browse File Shares
- File Shares

### Messages

- Display Messages
- Send Messages
- Sametime
- Operator Messages
- Message Queue

#### **Database**

- Tables
- My Request
- Run SQL
  - Open Office Formats
- Copy Data to Table
- Import Requests
  - iSeries Access for Windows
  - Query Manager
  - Query/400
- Extract Server Data

#### **Download**

#### My Personal Folder

#### **Jobs**

- User Jobs
- Server Jobs

#### **Customize**

- Preferences
- Policies
- Settings
- Transfer configuration

#### **Commands**

- Run commands
- My commands
- Search

#### **Other**

 Bookmarks, Change Password, Connection Pool, Status, Trace, About

## **Getting Started**

## Before you start with Access for Web you must get your web application server running

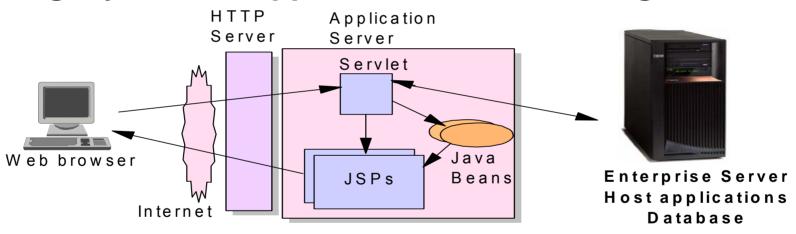

Tier 1 Tier 2 Tier 3

### **Supported Web Application Servers**

iSeries Access for Web servlet code can be used with any of the following web application servers:

- Integrated web application server announced October 10, 2006
- WebSphere® Application Server V6.1 and V6.0 – Express for i5/OS
- WebSphere Application Server V6.1 and 6.0 Base and Network Deployment
- WebSphere Application Server V5.1 -Express for iSeries
- WebSphere Application Server V5.0 -Express
- WebSphere Application Server V5.1 and 5.0 Base and Network Deployment Editions
- ASF Tomcat

iSeries Access for Web portlet code can be used with any of the following portal servers.

- IBM Workplace Services
   Express V2.6 (V5R4 iSeries
   Access for Web)
- IBM Workplace Services Express V2.5
- WebSphere Portal for Multiplatforms V6.0
- WebSphere Portal for Multiplatforms V5.1.0.1
- WebSphere Portal Express for Multiplatforms V5.0.2
- WebSphere Portal Express Plus for Multiplatforms V5.0

## October 10 Announcement: "System i Web Enablement Made Easy"

### Two pieces relate to iSeries Access for Web:

- iSeries Access for Web supports the use of a Web application server integrated with i5/OS.
  - Configure iSeries Access for Web without having to install or configure a Web Application server
- Web Enablement for i5/OS: Express Runtime Environment
  - Auto configure of Web servers, components, applications using WAS Express V6.0
  - iSeries Access for Web is part of the environment

### PTFs required:

- iSeries Access for Web: PTF SI25122
- HTTP Server: Group PTF SI99114 (Level 6)
- Refer to: <a href="http://www.ibm.com/eserver/iseries/access/web/servicepacks.html">http://www.ibm.com/eserver/iseries/access/web/servicepacks.html</a>

## Is your AS/400, iSeries, or System i ready?

Under 512Mb Under 300 CPW Bxx, Cxx, Dxx, Exx, Fxx \$10, \$01, Pxx \$20 / #2161, #2163 100, 150 170 / #2159,#2160,#2164,#2289,#2290,#2291,#2292 #2407, #2408,#2409 200, 20\$, 250 270 / #2422,#2423, #2424,#2248,#2452,#2454

3xx, 4xx 500, 510, 50S 53S / #2154 530 / # 2150, # 2151 600 620 / #2175,#2179,#2180,#2181 720 / #2061 820 / #2425,#2426,#2457,#2456

512Mb-1GB 300-500 CPW \$30 / #2257 \$20 / #2170,#2165 170 / #2176,#2183,#2383,#2384,#2385,#2386 270 / #2250,#2431 53\$ / #2155 530 / #2150,#2151 600 / All 620 / #2175,#2179,#2180,#2181 720 / #2161 820 / #2425,#2426,#2456,#2457

WAS Express with few concurrent users

Over 1GB And 500 CPW SB1,SB2,SB3,S20(1),S30(1),S40,170 / #2388 270 / #2252,#2253,#2432,#2434 53S / #2156,#2157 530 / #2153,#2162 730,740,800 / #2464 810,825,870,890,i5 520,i5 550,i5 570,i5 595 / All

Complex web applications with many concurrent users

### Performance Considerations...

### Use the IBM eServer Workload Estimator at

### http://www-912.ibm.com/wle/EstimatorServlet

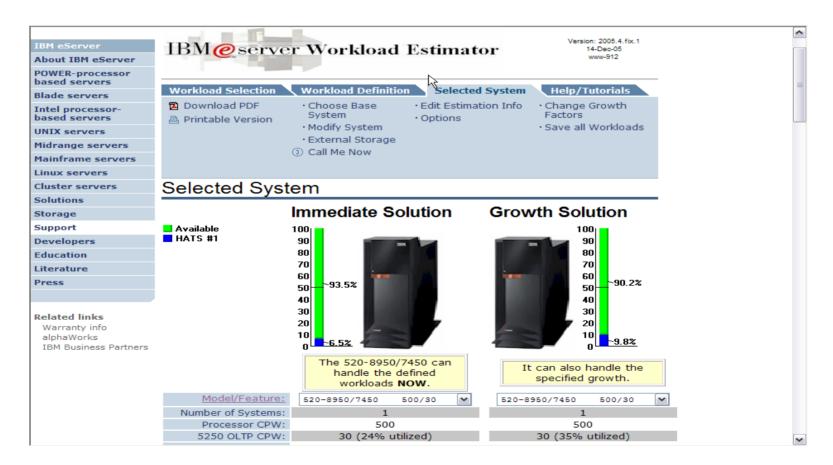

## Setting up your web application server

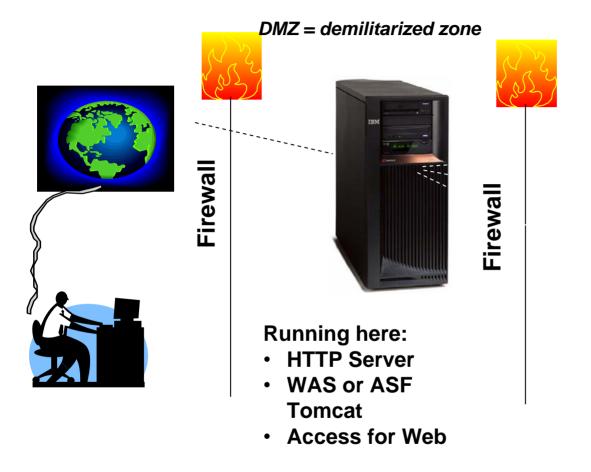

**Systems** users actually accessing **Install Access for** Web (RSTLICPGM)

Only need to set up 1 web application server

## **Port Requirements Comparison**

## iSeries Access for Windows (5722-XE1)\*

- Port 449 for Port Mapper
- Port 8476 (9476) for Sign-on
- Port 8470 (9470) for Central
- Port 8472 (9472) for Data Queues
- Port 8471 (9471) for Database
- Port 8475 (9475) for Remote Commands
- Port 8473 (9493) for Print
- Port 2001 (2010) for Web Admin
- Port 446 (448) for DDM
- Port 23 (992) for Telnet
- Port 137, 138 for NetServer
- Port 389 (636) for LDAP
- Port 5555 (5566) for Mgmt Central
- Port 53 if using DNS Server

## iSeries Access for Web (5722-XH2)

- Port 80 (or any other port) for HTTP Server
- Port 443 (or any other port) for HTTPS Server

\*See Information APAR II12227 for detailed information

## **Get Access for Web running**

- Print a copy of the Access for Web Install & Users Guide
  - Downloadable from web at http://www.ibm.com/eserver/iseries/access/web
- Install iSeries Access for Web from your i5/OS stacked media.
  - RSTLICPGM Install Access for Web, 5722-XH2, into QIBM directory
- Configure and start Access for Web.
  - CFGACCWEB2 Configure the iSeries Access for Web application server
  - STRACCWEB2 Start the iSeries Access for Web application server.
- Set some policies to enable or limit access to various functions of Access for Web

### Access for Web Documentation on the Web...

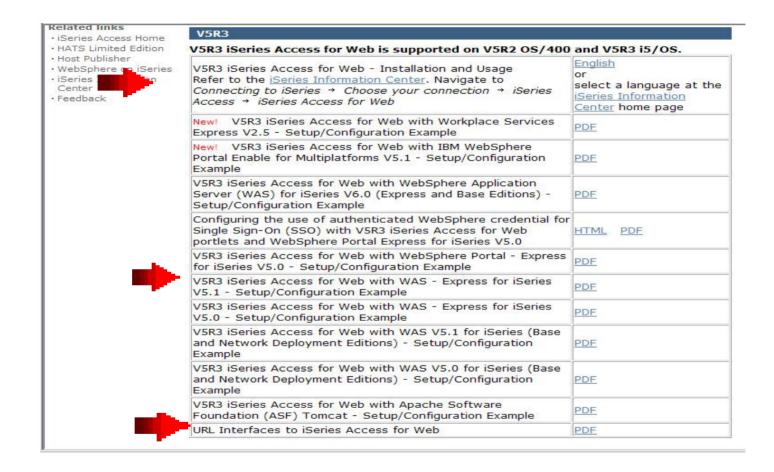

http://www.ibm.com/eserver/iseries/access/web/doc.html

19

### 4 CL Commands in Access for Web

- Configure Command example when using WebSphere Application Server V5.1 - Express for iSeries
  - CFGACCWEB2 -appsvrtype \*WAS51EXP -wasinst iwa51exp -appsvr iwa51exp
- Start Command example when using WebSphere Application Server V5.1 - Express for iSeries
  - STRACCWEB2 APPSVRTYPE(\*WAS51EXP) WASINST(MYINST) APPSVR(\*DEFAULT)
- End Command example when using WebSphere Application Server V5.1 for iSeries
  - ENDACCWEB2 APPSVRTYPE(\*WAS51) WASINST(DEPTXYZ) APPSVR(\*DEFAULT)
  - Sometimes you may need to end Access for Web so you can make changes, then start it again.
- Remove Command
  - The Remove iSeries Access for Web (RMVACCWEB2) command is used to remove the iSeries Access for Web configuration from a web application servers

### **Users can now Connect!**

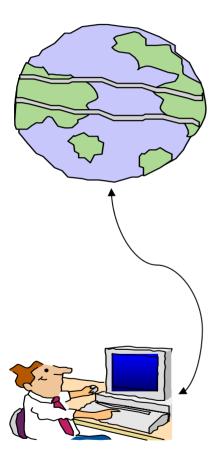

- Open browser
- Key in iSeries url
- Prompted for i5/OS user id and password

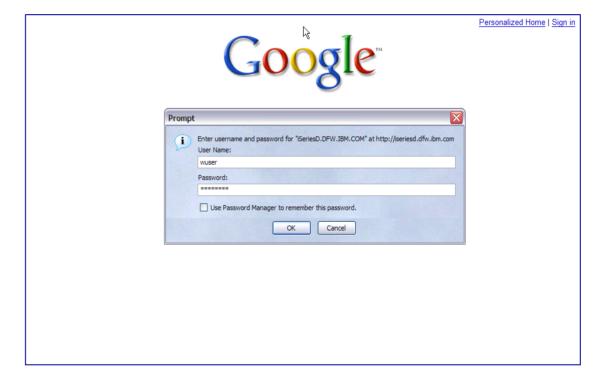

### Different Ways to Roll Out Access for Web

- Use 'out of the box'
  - Set some policies to limit what functions are accessible to your users, and give them the url address to Access for Web

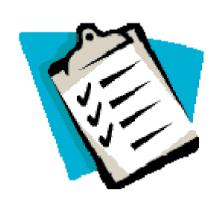

- Use 'out of the box', but set up predefined functions
  - You can set up preconfigured 5250 sessions that users (or groups of users) can run, can create predefined database requests for users to run, set up commands users can run, etc.
- Create your own 'window' to your system through Access for Web
  - Add company banners to screens, set up 'click and link' tasks that users can perform, set up macros to simplify user access.
- Use Access for Web with the IBM WebSphere Portal solution
  - A single unified workspace in which your employees, trading partners, and customers can easily find and use the applications and information that they need

## Different Ways to Roll Out System i Access for Web

- Use 'out of the box'
- Use 'out of the box', but set up predefined functions

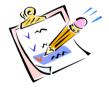

 Create your own 'window' to your system through System i Access for Web

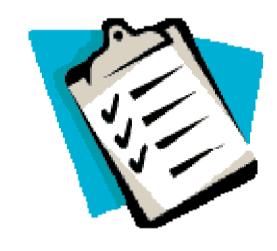

Use the WebSphere Portal solution

## **Home Page entry point**

Home Page = http://<myiseries>:<port>/webaccess/iWAHome

 Access for Web 'Home Page' out-ofthe-box view

This page is totally customizable

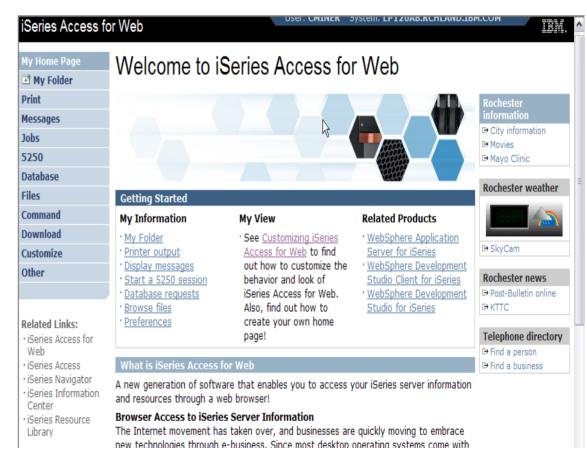

New 'look' in V5R4...

24

### **Customized Home Page**

# Customized view of the Home Page

- Could be used as 'entry' point to System i
- Let's drill down and look at some of this...

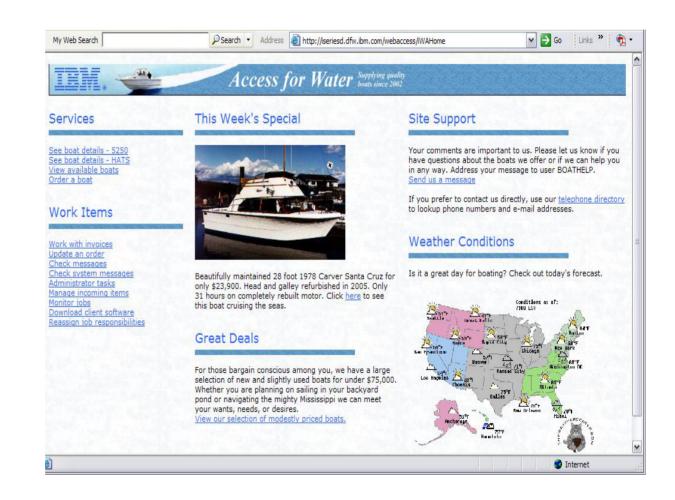

http://iseriesd.dfw.ibm.com/webaccess/iWAHome

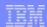

### Your Window to your i5/OS

http://<myiseries>/webaccess/iWAHome

## Window view is associated with i5/OS user profiles

- An administrator can create many different views ('window') for different types of users -- based on user profile / group profile
- Can tightly control what functions a user can perform on your i5/OS
- Tie in with other web applications (such as WebFacing and HATS) from here as well
- Link to other systems, not just System i

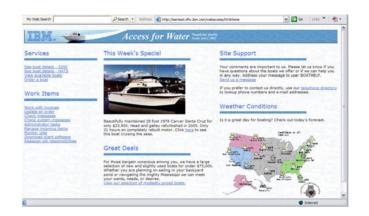

### Customized 'window' to i5/OS

- One view and set of functions for the Accounting department
- Another view and set of functions for the Warehouse staff

### Using 5250 emulator in Access for Web

## The company banner, 'Access for Water' is carried forward on all screens

 Went into 'Customize → General' and pointed at file with the company .gif.

### 5250 emulator in Access for Web

- Application looks better and did no work
- Can use 5250 Bypass Signon (new in V5R4) to bypass i5/OS sign-on screen
- Can use Access for Web Macro support to start the RPG application (BOATS)

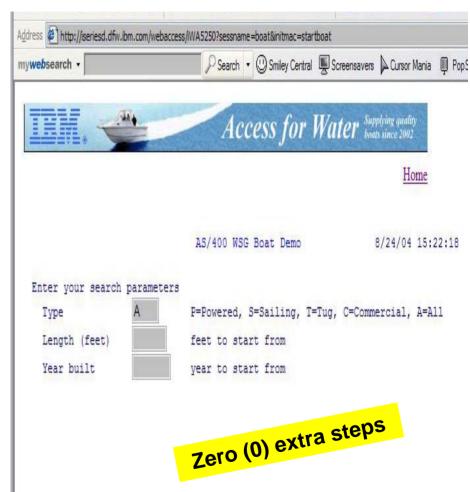

## **Host Access Transformation Services (HATS)**

### Easy to link to other web applications

- Work with 'AS/400 WSG Boat Demo' application that was refaced using the IBM HATS Tool
- May require additional signon

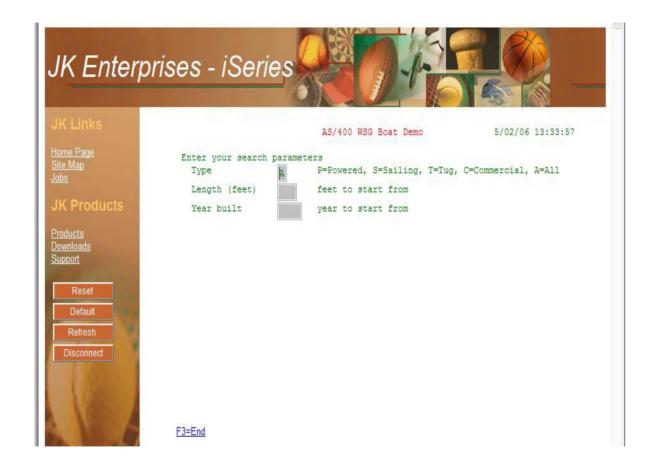

### Task Oriented – not function oriented...

### Selected 'work with invoices'

- This takes user to 'Printer Output' – user's Spoolfile printer output
- SCS or AFP printer output is converted to PDF 'on the fly' by Access for Web to PDF
- Since it is now in .PDF format, user can print it to any network printer

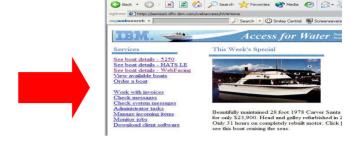

(\*) Accord for Water - Microsoft Internet Evoluse

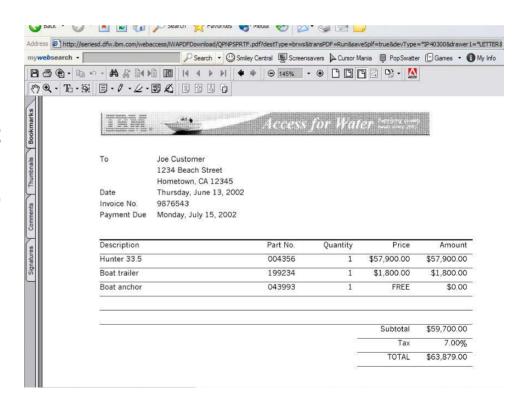

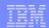

## email PDF output

## **Email integrated with iSeries Access for Web**

- Your mail server can be anywhere in your network
- Users receiving your email need only an email address

User selects an option in the Printer Output screen to 'email PDF output'

- The PDF document is then included in an email note
- User's email address filled in; user only needs to address it.

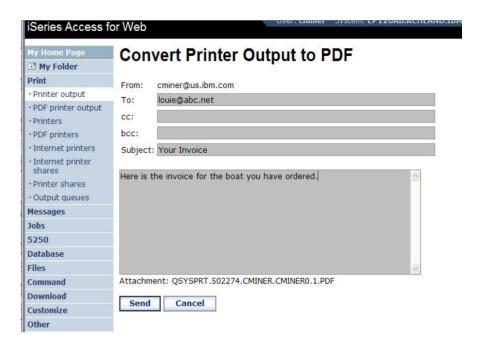

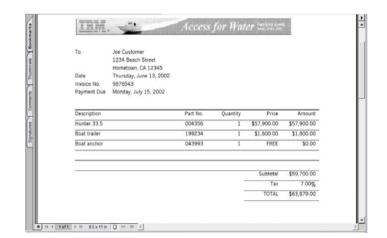

## Run a System i Database Query

# Clicked on 'View our selection of modestly priced boats'

- Administrator had previously built an SQL Query using the System i Access for Web 'Database' function
- Could also have been set up to show in an .XLS or .PDF format
  - a variety of other output types as well

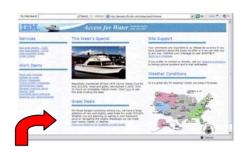

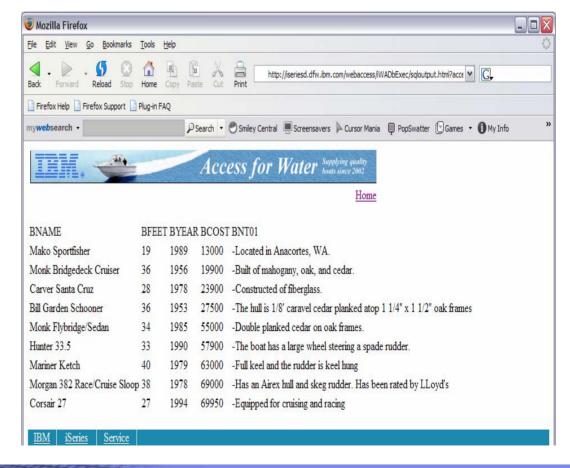

### Mechanism to Distribute PC software/files to users

## Clicked on 'Download client software'

- Administrator had previously packaged some PC software using the iSeries Access for Web 'Download' function
- Administrator controls who will see each of these download options via i5/OS user profiles

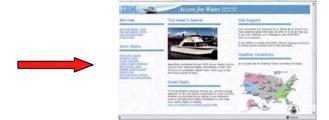

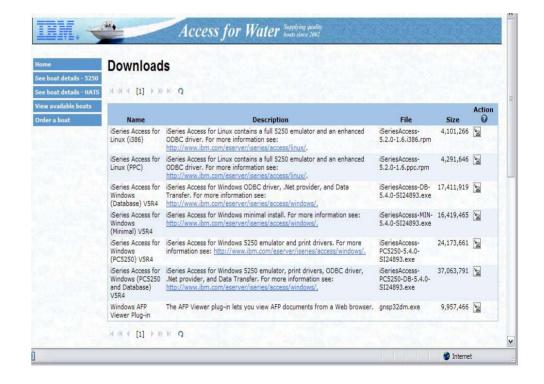

## Integrate use of IBM Telephone Directory Software

IBM Telephone Directory product (plus two other web applications) are shipped with i5/OS V5R3/4 at no additional charge

Clicked on 'IBM
 Telephone Directory', and searched on name of employee

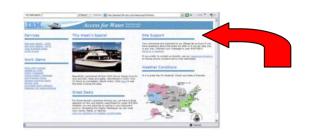

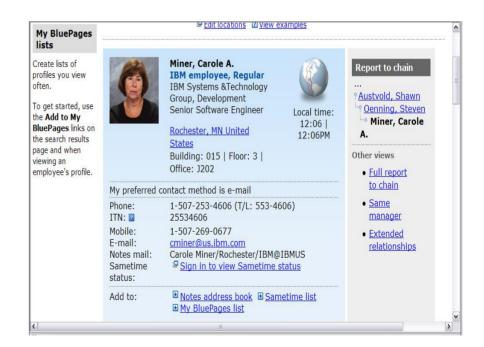

## Try out Access for Web for yourself!

Start your browser and connect to the following web site: http://iseriesd.dfw.ibm.com/webaccess/iWAHome (case sensitive)

| <b>User</b> I | D = W | <b>/USER</b> |
|---------------|-------|--------------|
|---------------|-------|--------------|

Password = demo2pwd

This shows the basic look of Access for Web as we ship it. You can try various functions -- including working with printer output, creating database requests, etc. Click on the 5250 tab, sign onto System i, then start an RPG application called BOATS and run it.

### **User ID = BOATADMIN**

Password = demo2pwd

This is an example of how a customer might design a web page for their use. You will see that an end user could start the same BOATS application by clicking on the 5250 session -- or they could have used HATS to run the application. You will also see other links that would let a user work with spoolfile information, work with IFS, run database requests, etc..

### More Documentation...

Article describing how 'Access for Water' web page was built

 iSeries News, Oct 2006, "Tailor iSeries Access for Web" by Janet Weber

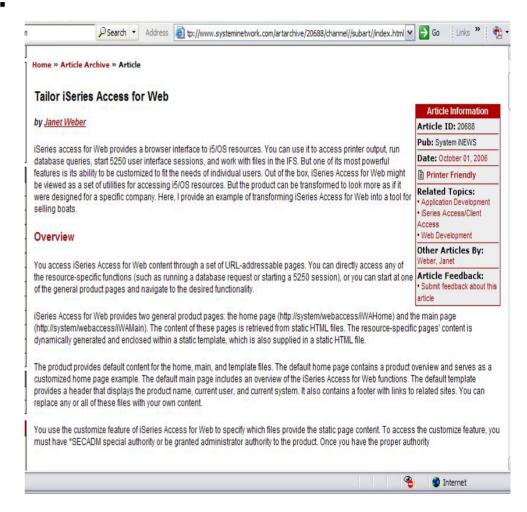

http://www.systeminetwork.com/artarchive

### **Different Ways to Rollout Access for Web**

Use 'out of the box'

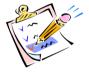

Use 'out of the box', but set up predefined functions

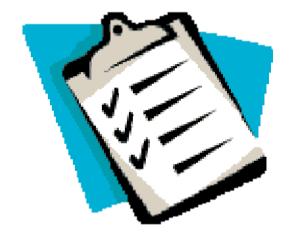

- Create your own 'window' to your system through Access for Web
- Use the WebSphere Portal solution

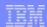

# Access for Web has many entry points

#### 'URL Interfaces to iSeries Access for Web' manual available on the web

- Can enter at many different pages
- Can use navigation bar to move from function to function

http://<myiseries>/webaccess/iWA5250

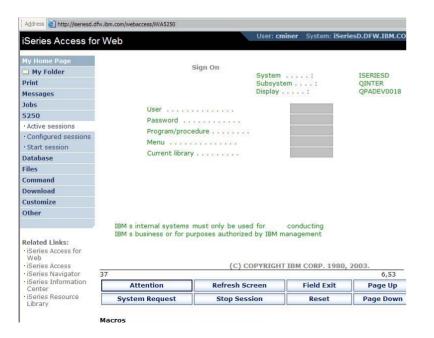

#### http://<myiseries>/webaccess/iWAMain

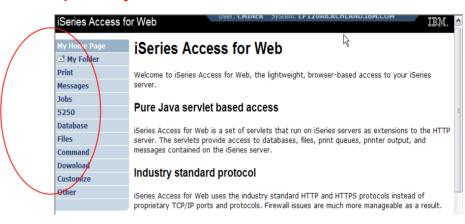

## http://<myiseries>/webaccess/iWASpool

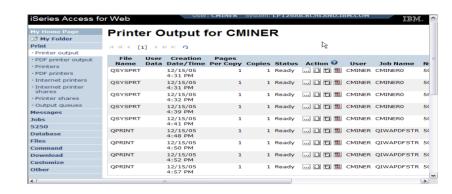

# Reduce functions you give to users

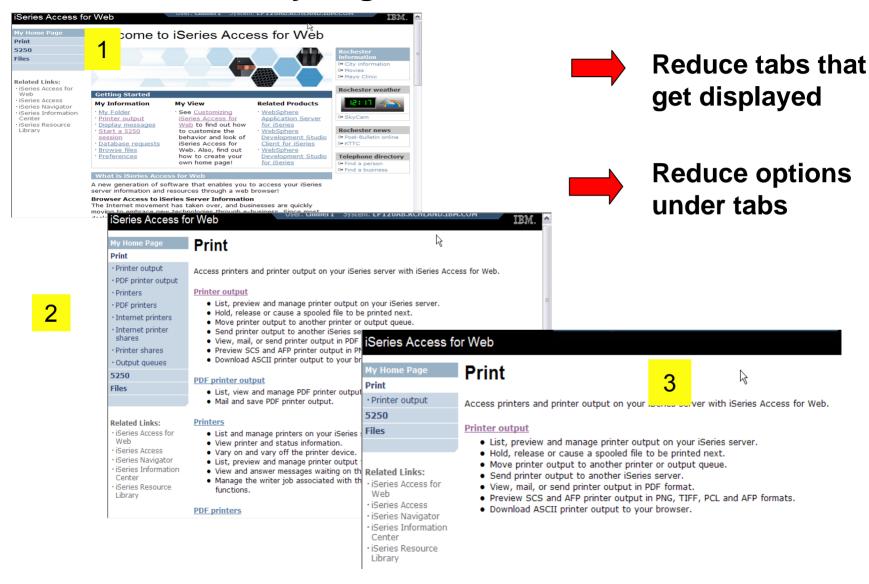

# **Printer Output - Spoolfile**

- 1. Print Tab
  - User only has one option available, ie, 'Printer
- 2. Default look of 'Printer Output'
- 3. Customized look of 'Printer Output' for signed on user
  - Removed many of the columns of printer output
  - Reordered list
  - Removed several end user actions

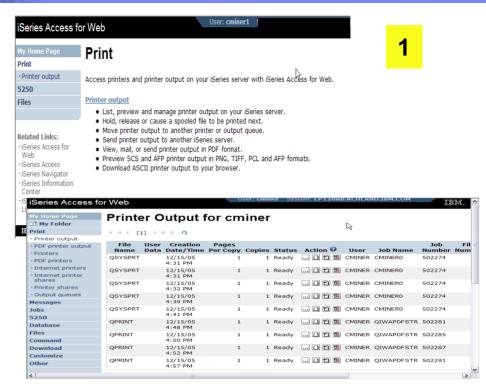

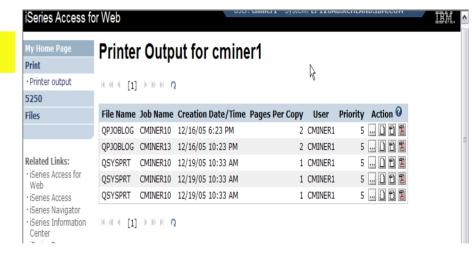

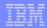

# **Printer Output - Spoolfile**

## 1. Requested 'View PDF'

- Can select any option on pulldown for my printer output
- 2. View in Browser
  - Shows overlays, etc
  - Can print on any printer in network
- 3. Send .PDF document in an email
  - Mail server does not have to be installed on System i

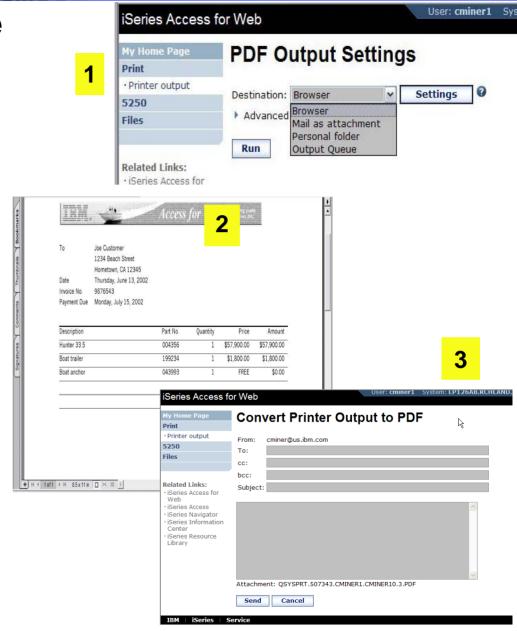

# **Run Pre-Configured 5250 Sessions**

You want to limit users to only starting 5250 sessions that you have preconfigured

- You have removed user's ability to configure a session
- User selects 'Configured Sessions'
  - Only one listed, only action user can perform is to 'start' it
- User clicks on Start

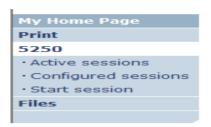

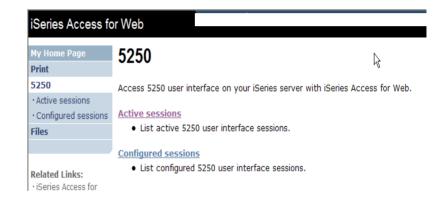

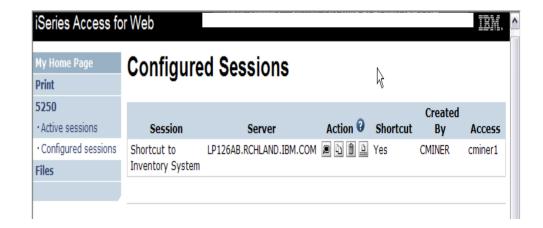

# User can run 5250 application

# User is placed in this application

- The session could be configured to include a macro to put the user directly into a specific application on System i
  - Or on a menu screen
- Use CHGUSRPRF, LMTCPB=Yes to remove command line from user's screen

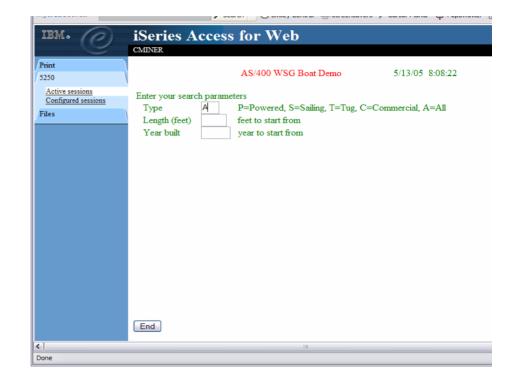

OS/400 Main Monu

Change look of 5250 session

- Default 'web' look
- 2. Changed colors, added keypad at side, changed buttons at bottom to words
- 3. Removed navigation bar, put keypad on top
- 4. Selected 'traditional' view, removed navigation bar

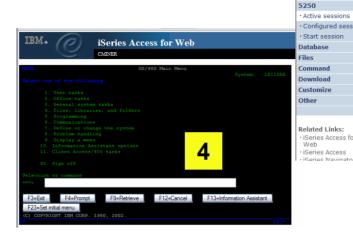

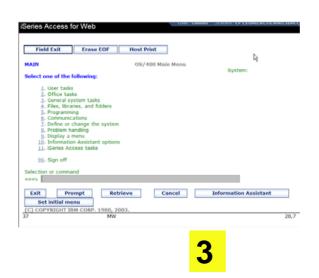

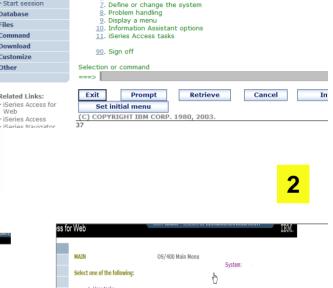

Series Access for Web

Select one of the following

General system tasks

4. Files, libraries, and folders

User tasks
 Office tasks

Programming
 Communications

Mv Folder

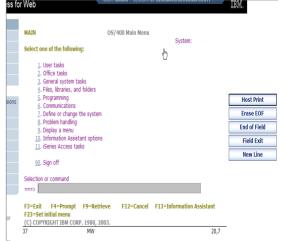

#### Work with Files in the IFS

- Navigate and browse the directories located on your System is server integrated file system
  - Don't need to map drives
  - Don't need to know directory structures

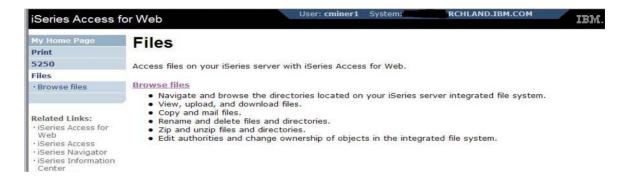

- View, upload, and download files
- Copy and mail files
- Rename and delete files and directories
- Zip and unzip files and directories
- Edit authorities and change ownership of objects in the integrated file system

#### **Browse Files - 'Filtered View'**

When I click on 'Browse Files', I see only a directory called 'cminer1' and its content

 Because the administrator set a 'Default Directory' policy for me

## **Actions I can perform:**

- Subdirectories: Create new ones, Rename, Work with
- Files: Copy, Rename,
   Delete, Mail, Work with (ie,
   Zip, Unzip, etc)

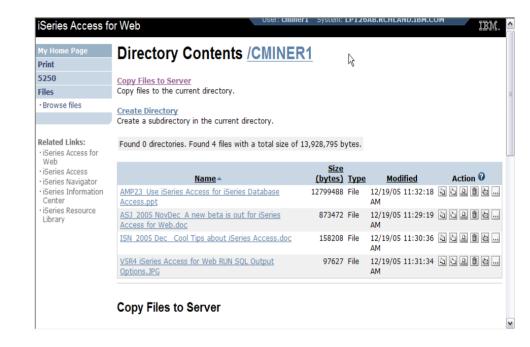

# **Different Ways to Rollout Access for Web**

- Use 'out of the box'
- Use 'out of the box', but set up predefined functions
- Create your own 'window' to your system through Access for Web

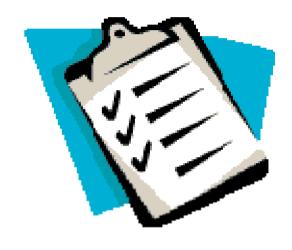

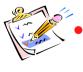

**Use the WebSphere Portal** solution

# Portal Solutions – the next wave in technology

For most organizations, the decision to invest in an enterprise portal is not a question of "if," but "when"?

(Craig Roth, VP META Group, 6/3/03)

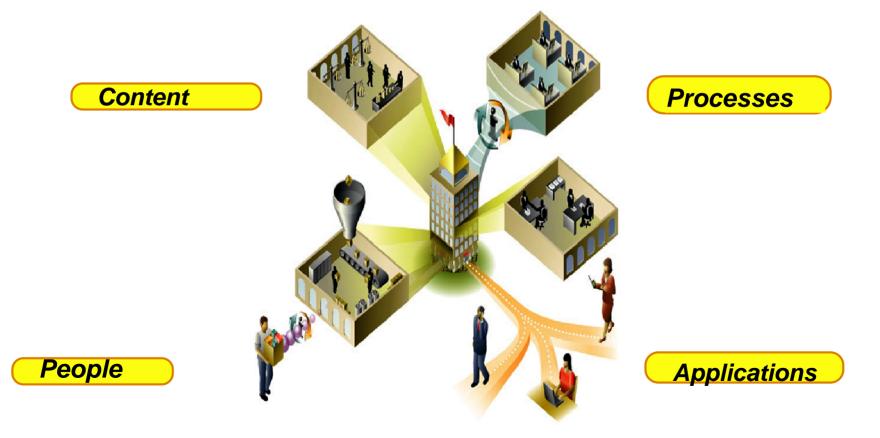

# WebSphere Portal Offerings for i5/iSeries

#### i5 Models 550, 570 and 595

- Workplace Services Express V2.5 included
- WSE has wizards to simplify deployment on IBM i5/OS V5R3 and V5R4
- WSE has improved performance and reduces system requirements
- WSE enables you to deploy solutions for document management, instant messaging, and portal all on one server

#### **i5 Model 520**

 Workplace Services Express V2.5 ships with Enterprise Edition

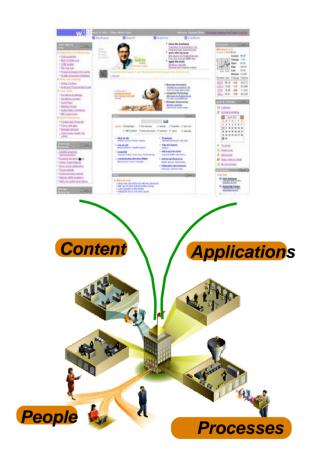

Note: Depending on the System i, you may also be entitled to services and education vouchers.

# Portal with System i – additional info

Flexible portal licensing (per-user OR per-processor pricing)

| eServer iSeries systems purchased before July 12, 2005       |                                                                            |  |
|--------------------------------------------------------------|----------------------------------------------------------------------------|--|
| eServer iSeries<br>Model/Edition                             | User licenses of IBM WebSphere<br>Portal – Express Plus V5.0.2<br>included |  |
| eServer iSeries 825, 870, and<br>890 with Enterprise Edition | 20                                                                         |  |
| eServer i5 520 with Enterprise<br>Edition                    | 20                                                                         |  |
| eServer i5 550 with Enterprise<br>Edition                    | 40                                                                         |  |
| eServer i5 570 with Enterprise<br>Edition                    | 60                                                                         |  |
| eServer i5 595 with Enterprise<br>Edition                    | 80                                                                         |  |

| eServer iSeries systems purchased on or after July 12, 2005  |                                                                            |  |
|--------------------------------------------------------------|----------------------------------------------------------------------------|--|
| IBM WebSphere Portal – Express Plus                          |                                                                            |  |
| eServer iSeries<br>Model/Edition                             | User licenses of IBM WebSphere<br>Portal – Express Plus V5.0.2<br>included |  |
| eServer iSeries 825, 870, and<br>890 with Enterprise Edition | 20                                                                         |  |
| eServer i5 520 with Enterprise<br>Edition                    | 20                                                                         |  |

| IBM Workplace Services Express            |                                                                  |  |
|-------------------------------------------|------------------------------------------------------------------|--|
| eServer iSeries<br>Model/Edition          | User licenses of IBM Workplace<br>Services Express V2.5 included |  |
| eServer i5 550 with<br>Solution Edition   | 40                                                               |  |
| eServer i5 550 with<br>Enterprise Edition | 40                                                               |  |
| eServer i5 570 with<br>Enterprise Edition | 60                                                               |  |
| eServer i5 595 with<br>Enterprise Edition | 80                                                               |  |

# Portal built for IBM Employees

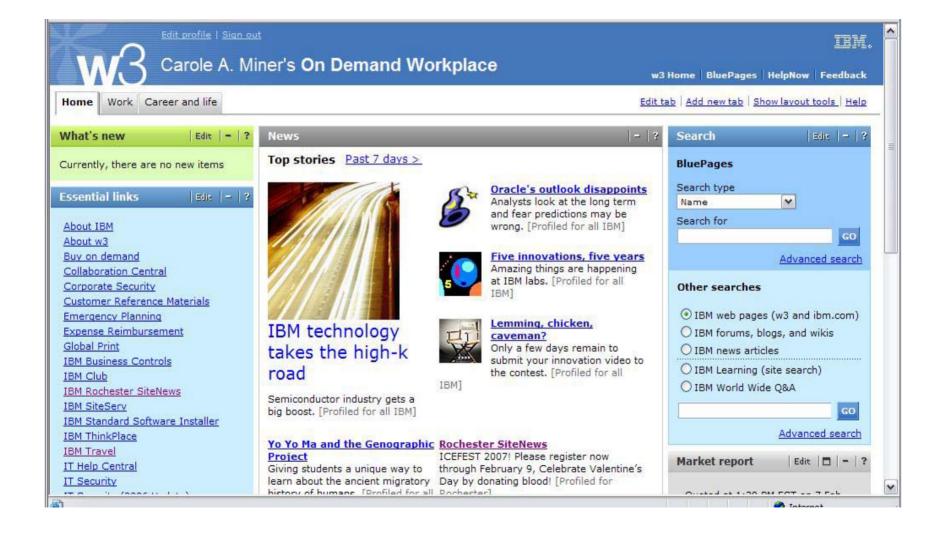

## Portal built on i5/OS

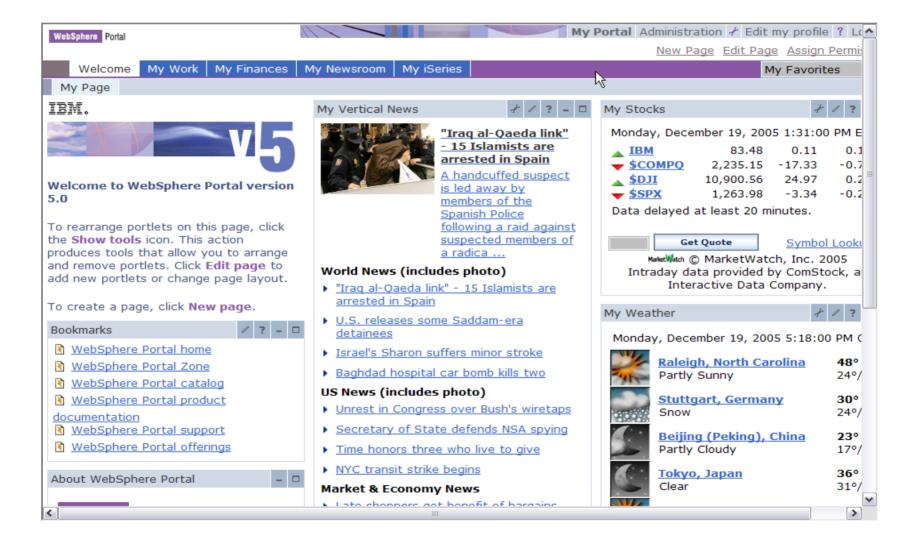

# System i Access for Web Portlets on System i Portal

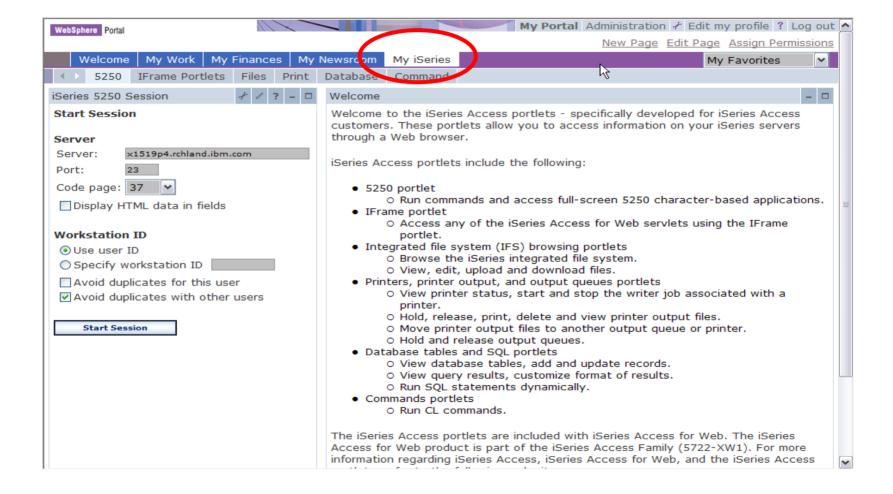

# Portlet Support added to System i Access for Web

| V5R4                                                                                                    | V5R3 PTF SI11914<br>(May 2004)                                                                                         | V5R3<br>(Jan 2004)        |
|----------------------------------------------------------------------------------------------------|----------------------------------------------------------------------------------------------------|---------------------------|
| <ul> <li>Single Sign-on (SSO)         <ul> <li>Via WAS Security model</li> <li>5250 Bypass signon option</li> </ul> </li> <li>Database         <ul> <li>OpenOffice spreadsheet format (.ods)</li> <li>iSeries SQL Requests</li> <li>Viewer to look at iSeries SQL results</li> </ul> </li> <li>Files         <ul> <li>Zip function to zip files in IFS</li> </ul> </li> <li>iSeries Credentials                 <ul> <li>Users can change i5/OS password via iSeries Access for Web, and it will additionally update currently defined credentials with the new password value.</li> </ul> </li> </ul> | <ul> <li>File</li> <li>Print</li> <li>Database</li> <li>Command</li> <li>Credentials</li> <li>Related Links</li> </ul> | • 5250 • iFrame • Welcome |

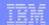

# System i Access Portlet Views – V5R4

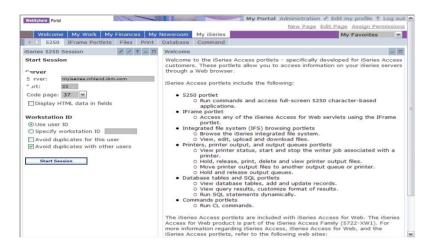

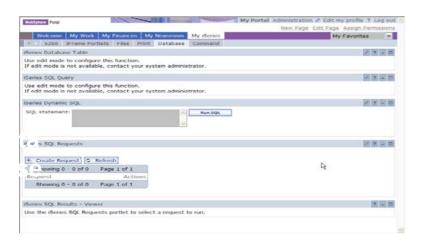

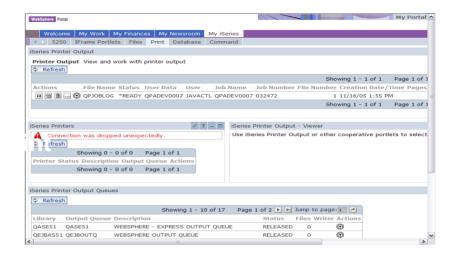

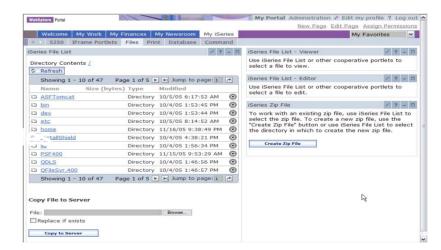

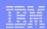

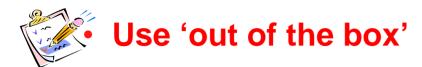

- Use 'out of the box', but set up predefined functions
- Create your own 'window' to your system through Access for Web

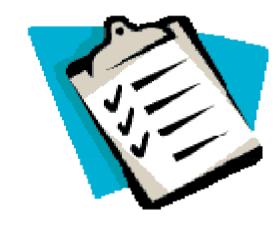

Use the WebSphere Portal solution

### **Control User Access to functions**

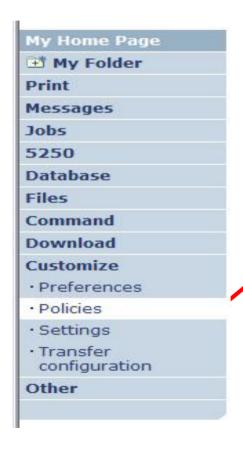

- 1. How do I keep my users from using all these functions?
- 2. How do I set up the environment for my users?
- 3. Should I let my users set have some individual screen settings for some functions?

You need \*SECADM authority to customize profiles

### Access for Web uses OS/400 User Profiles

When a System i Access for Web user attempts to access any function on a System i, the following sequence of checks are made to authenticate user access:

- User profile
- Group profile(s)
- \*PUBLIC profile

\*PUBLIC profile is the set of default policy settings shipped with Access for Web

The defaults allow most functions to be available to all users

The settings in these policies indicate what functions within System i Access for Web, a user can attempt to use.

- For Example: Let's say you give users full access to the 'Database' tab.
- You have Object Level authority set up on your data
- When a user attempts to use one of the System i Access for Web Database GUIs to get at the database information, the user will get an i5/OS message indicating they are not authorized to access data

#### Customize → Policies

# Policies are used to control access to System i Access for Web functions

### For example:

- A Files access policy can be set to Deny or restrict a user or group from accessing the file function.
- Policies are saved and associated with the appropriate i5/OS user or group profile.
- Each 'Category' expands for granular control

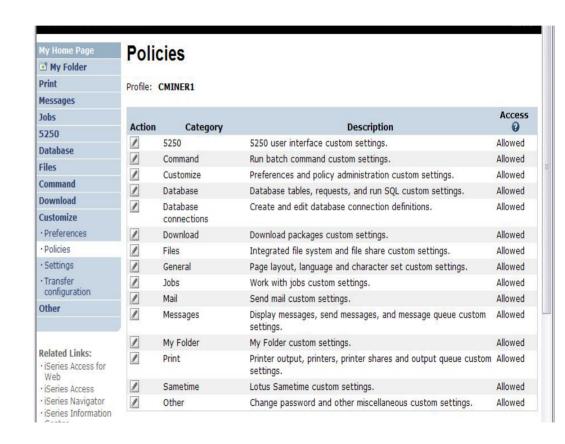

### Policies - customize for all users at once

One alternative...

Use the \*PUBLIC group profile and set policies for all users

- 'Deny' functions for all users in a single step
- Then 'Allow' specific users access to functions via their User or Group profiles

#### **Problem:**

You're locked out too, until you go in and "Allow" functions to yourself

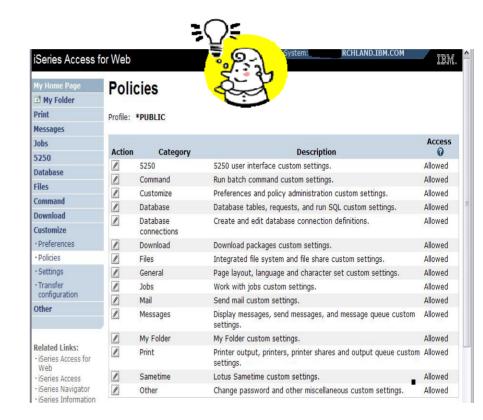

# Good articles on setting up users

## iSeries 400 Experts Journal

- Sept/Oct 2006, 'iSeries Access for Web: Getting Started'
- Nov/Dec 2006, 'Making iSeries Access for Web available to your users: Beyond the Basics'
- Mar/Apr 2007, iSeries
   Access for Web: Additional
   Tips on rolling 5250 out to users'

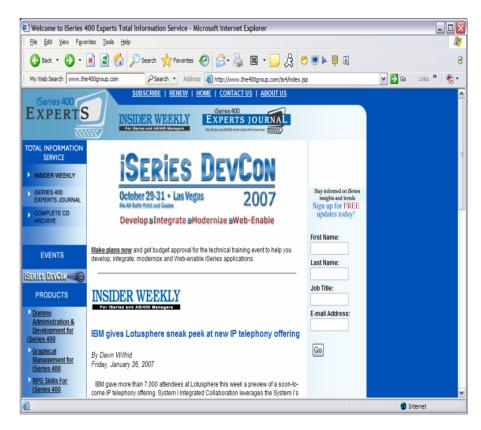

# Policies - customize a group of users at once

**Another Alternative...** 

Set up a group profile and add users to that group. Then set policies for that group

 'Deny' functions for all users in the group in a single step

#### **Problem:**

If you create multiple groups, you need to keep track of what policies were set for who.

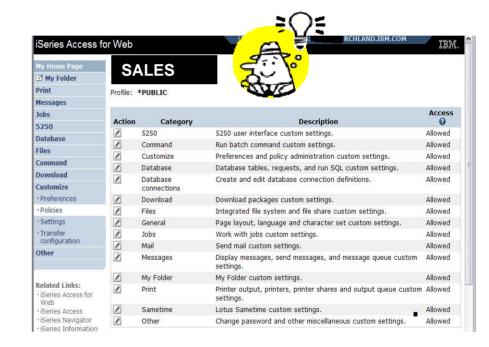

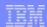

# Set Policy to Default to Specific Directory in IFS

# Set a 'Default Directory' for:

- \*PUBLIC
- Groups of users
- Specific user

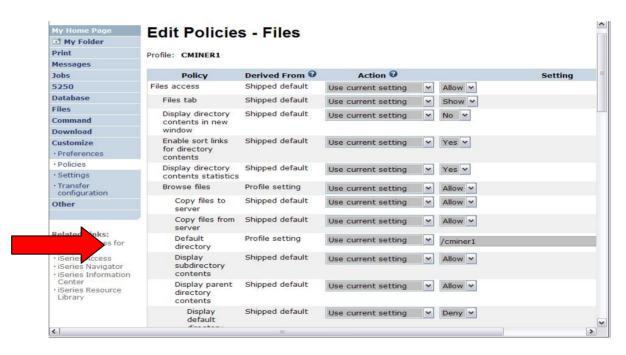

In this example, I went into CMINER1 profile, and set policy to show only the 'CMINER1' directory to this user...

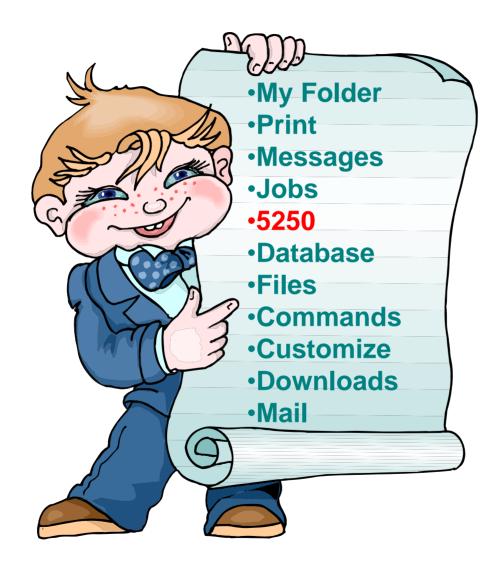

# How to Configure a 5250 Session and save it

#### Select to 'Start Sesson'

- Provide name of System i you wish to connect to → can be any system in the network
- Provide how you want
   Workstation ID handled
- Can check to Bypass additional i5/OS sign-on screen

Once you are connected, click on the 'Active' session link to save this session

1

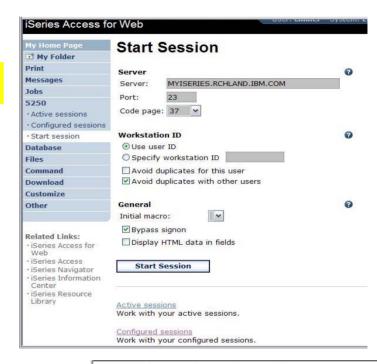

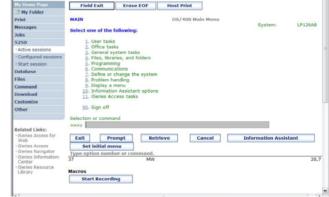

# How to Configure a 5250 Session and save it (continued)

#### **Click on Active Session link**

- Click on 'Edit' icon in Actions column
- Can set colors, define keypads, etc.

# You then save your 'Active' session and give it a name

 Next time you want to start that session, you simply click on 'Configured Sessions' 3

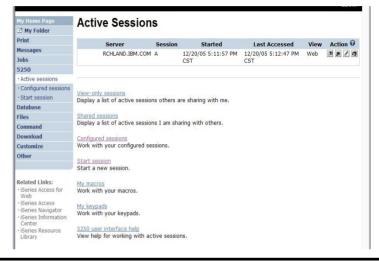

|                       | Active Session Settings                      |
|-----------------------|----------------------------------------------|
| <b>™</b> My Folder    | Tionive Geogram Gennings                     |
| Print                 | ▲ Configured session name must be specified. |
| Messages              |                                              |
| Jobs                  | Session: Inventory System                    |
| 5250                  | ✓ Replace if already exists                  |
| · Active sessions     | Save                                         |
| · Configured sessions | Save                                         |
| · Start session       |                                              |
| Database              |                                              |
| Files                 | Active sessions                              |
| Command               | Work with your active sessions.              |
| Download              | 5250 user interface help                     |
| Customize             | View help for configuring an active session. |
| Other                 |                                              |
|                       |                                              |
| Deleted Heles         |                                              |

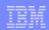

## How to Configure a 5250 Session and save it (continued)

## **Click on Configured Sessions**

5

 On 'Inventory System' select the Action Icon to 'Create Shortcut'

# Give access to your Configured Session via Shortcuts

 Add the users, groups of users, or all users (\*Profile) whom you want to be able to use this session connection

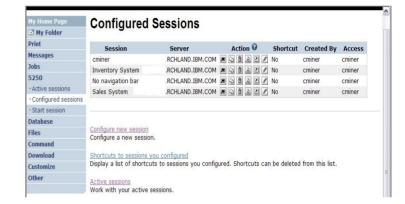

| iSeries Access for                     | or Web User, Chillier System, EP120AB.RCHEAND.IBM.COM                                                  |  |  |
|----------------------------------------|----------------------------------------------------------------------------------------------------|--|--|
| My Home Page                           | Create Shortcut                                                                                        |  |  |
| My Folder                              | Troute distribut                                                                                       |  |  |
| Print                                  | Create shortcut to "Inventory System"                                                                  |  |  |
| Messages                               | ACTOMICAL IN COMMANDED                                                                                 |  |  |
| Jobs                                   | Shortcut name: Shortcut to Inventory System                                                            |  |  |
| 5250                                   | Access: CMINER1,GROUPA Add                                                                             |  |  |
| · Active sessions                      | I I I I I I I I I I I I I I I I I I I                                                                  |  |  |
| · Configured sessions                  | Create Shortcut                                                                                        |  |  |
| · Start session                        |                                                                                                    |  |  |
| Database                               |                                                                                                    |  |  |
| Files                                  | Access Details                                                                                         |  |  |
| Command                                | The access value identifies who is able to access the shortcut.                                        |  |  |
| Download                               | The access value can be an existing user profile name on the iSeries server, an existing group profile |  |  |
| Customize                              | name, or *PUBLIC.                                                                                      |  |  |
| Other                                  | To specify multiple profiles, separate entries with commas.                                            |  |  |
| Related Links:<br>• iSeries Access for | Configured sessions                                                                                    |  |  |

## **Shortcut to Configured Session** (continued)

#### **User CMINER1**

- Does not have a 'Start Session' link
- Has only has 'Configured Sessions' link
- Has a Shortcut to a Configured Session created by CMINER

# Policies have been set on CMINER1

- So that the only Action user can take is to start this session. User cannot:
  - Copy, Delete, Rename,
     Create Another Shortcut,
     Edit

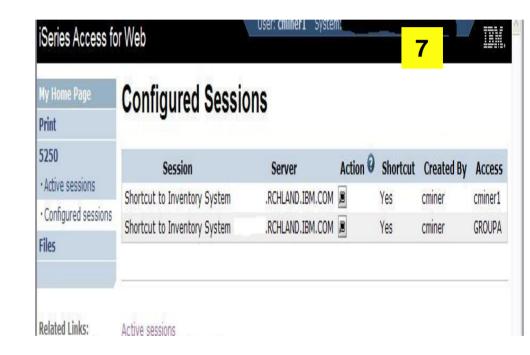

## **Record and Save Your Macro**

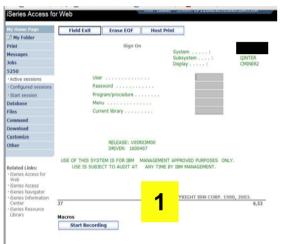

Start at i5/OS sign-on screen and click on Start Recording to create your macro

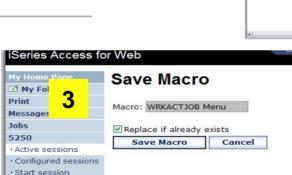

Then give the Macro a name

Press Stop Recording when you've reached point you want users to come in at

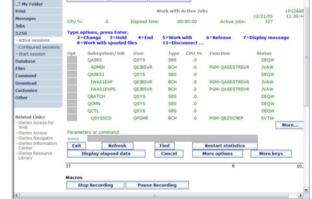

Go to bottom of 5250 screen and select to Edit the macro you just created

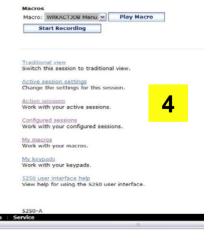

## **Edit Your Macro and Create A Shortcut for it**

5 Select Action to Edit your macro

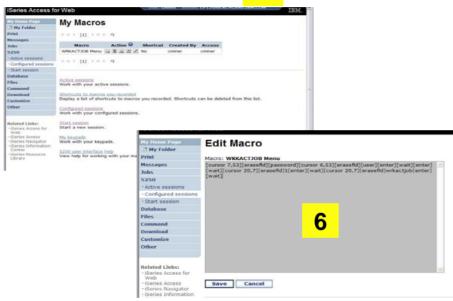

- Replace your password with [password] and your user id with [user]
  - Then when this runs, the signed on user id and password will be plugged in

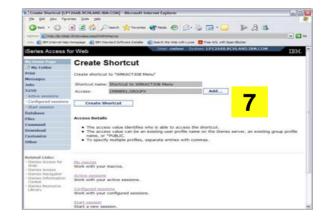

- Go back to My Macro page and section Action to Create Shortcut to your Macros
- Add whomever can use this Macro

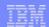

### Add Macro Name to a 5250 Session

8

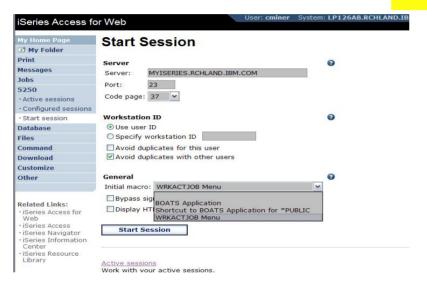

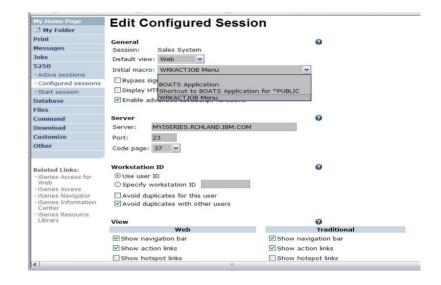

- Create a new session via the Start Session link
- Under the Macro parameter, the pulldown will have your Macro listed

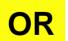

 Select one of your Configured Sessions and add the Macro shortcut

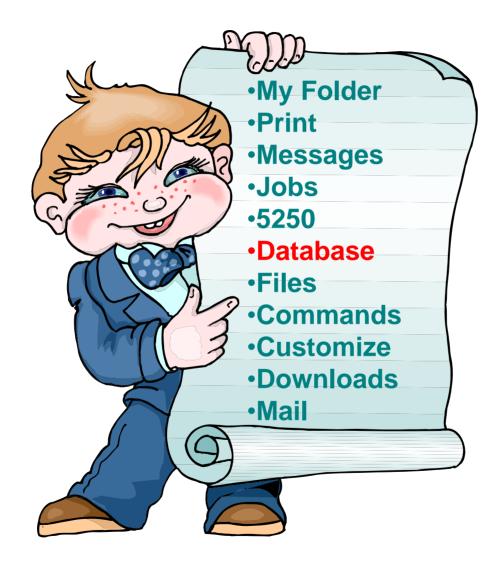

## iSeries Access for Web – Database Functions

Access database tables on your iSeries server with iSeries Access for Web.

#### **Tables**

- View a list of database tables on your iSeries server.
- Perform actions on these tables without having knowledge of SQL and its syntax.
- View the contents of a table in a paged list, using the Quick view action.
- Add and update records in a table using the Insert and Update actions.
- Create your own customized SQL request for a table using the Run SQL action.
- Create your own customized copy data request for a table using the Copy data to table action.

#### My requests

- View a list of previously saved requests.
- Run or Edit requests from this list.
- Manage lists using the Copy, Delete, and Rename actions
- Create and manage shortcuts to requests

#### Run SQL

- Run SQL statements dynamically.
- View output as a paged list or in a popular file format, like Microsoft Excel or Lotus 1-2-3. (Output
  format depends on how you have your browser configured and whether the browser can locate a
  plug-in for the output type you choose.)
- Customize how data is returned by setting options specific to the output type.
- Build SELECT statements using an SQL Wizard.
- Save requests for repeated use.

#### Copy data to table

- Copy existing data files from your PC to a database table on your iSeries server.
- These data files can be in many popular file formats, including Microsoft Excel and Lotus 1-2-3.
- Replace the contents of a table or add data to an existing table.
- Create a new database table based on the contents of a workstation file.
- · Save requests for repeated use.

#### **Import request**

- Import Client Access Data Transfer upload and download requests into iSeries Access for Web copy data and SQL requests.
- Imported requests are automatically converted to iSeries Access for Web format.
- Run and edit converted requests on your iSeries server just like other copy data and SQL requests.

#### Import query

- Import queries generated by Query for iSeries and DB2 UDB for iSeries Query Manager.
- Imported queries can be saved into iSeries Access for Web database requests.
- Run and edit converted queries on your iSeries server just like iSeries Access for Web SQL requests.

#### Extract server data

• Extract server object information into a database table.

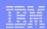

#### Upload PC Data to DB2 for i5/OS database

- Upload data from a variety of file types
  - Excel, XML, Lotus, etc
  - OpenOffice new V5R4
- Put into i5/OS database
  - 'Replace' contents of table
  - 'Append' to existing data
- If no table exists on System i, you will get a wizard to help you create a new table

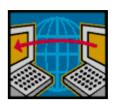

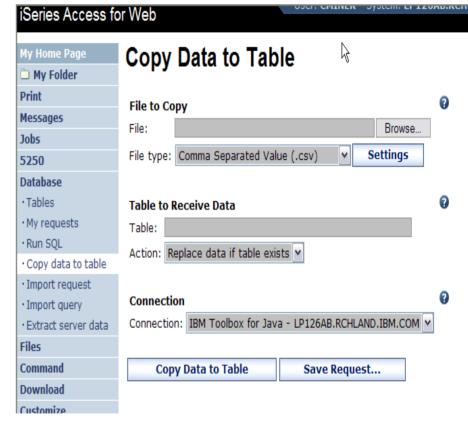

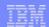

#### Create Table in DB2 for i5/OS

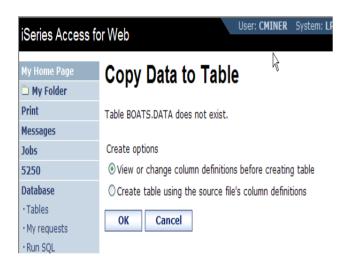

Wizard to help you create a table in the System i database from your PC spreadsheet

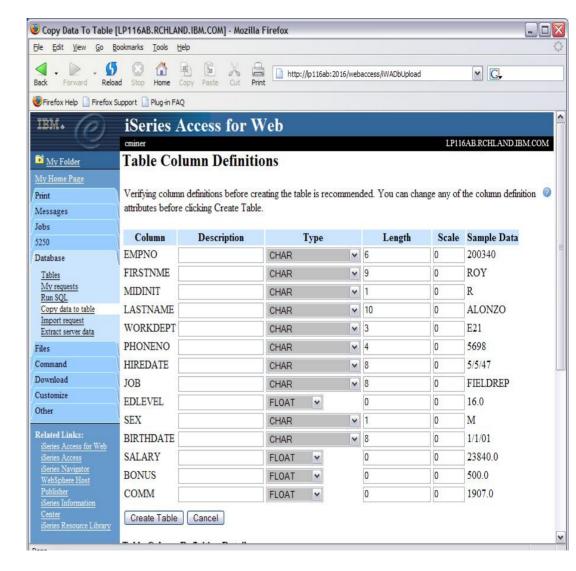

#### **Database Tables**

#### Can:

- Insert
- Update
- Quick View
- Find (new V5R4!)
- Run SQL
- Copy Data to Table

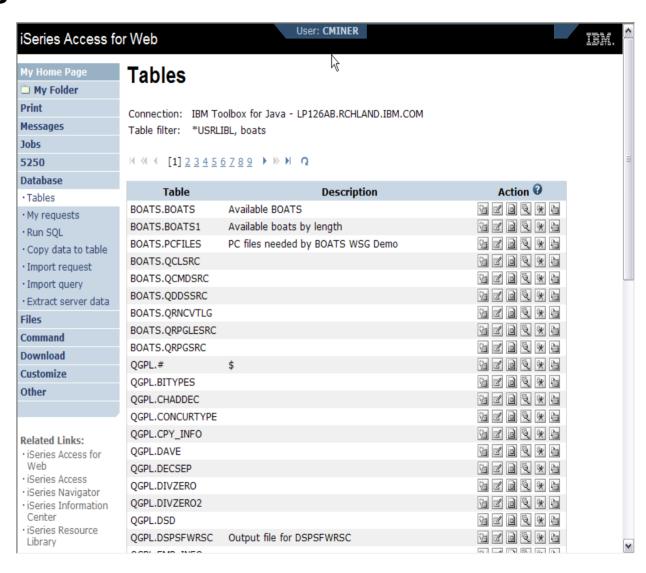

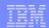

#### **Download Database Information from System i**

# Run SQL allows you to run SQL statements

 Could copy/paste complex SQL statements in here...

#### Variety of output types

 PDF, Excel, 1-2-3, XML, etc

#### **Destination**

- Browser
- Mail as attachment
- Personal Folders
- **IFS** (new V5R4)

#### Can save request

 My Requests, Give Shortcut to others

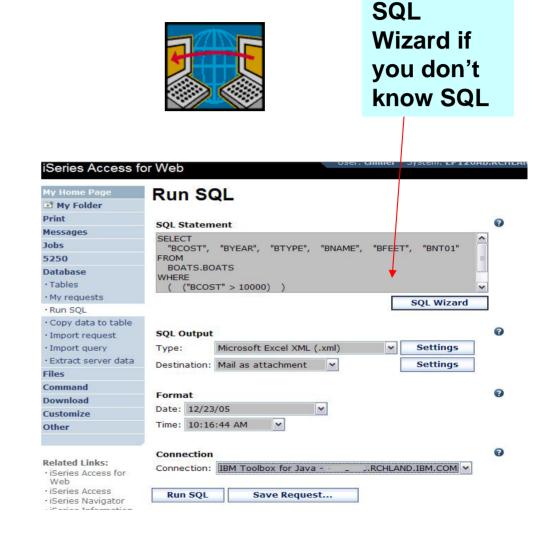

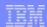

### Create Database Requests with SQL Wizard

# SQL Wizard enables you to:

- Select tables
- Select which columns to return
- Add conditions to your select statement
- Select the columns by which you want the data sorted

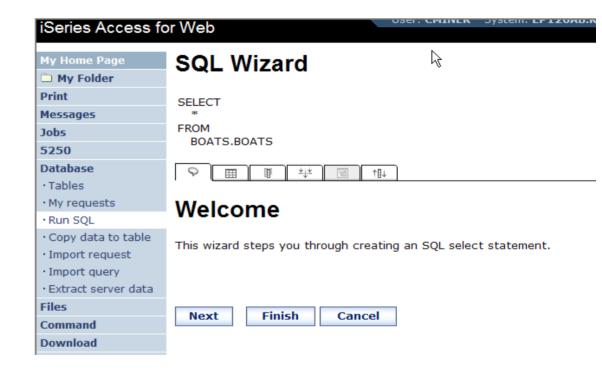

#### **Database - Run Requests**

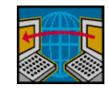

#### **Administrator could:**

- Give users or groups of users some database requests that were created for them.
- Users can run only these specific requests
- No other database options offered

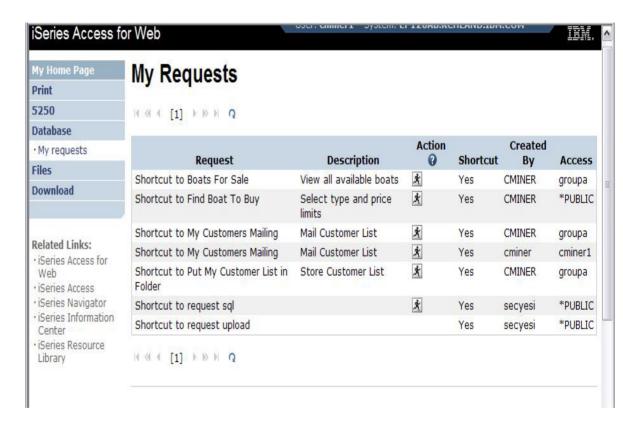

#### **Dynamic Queries – V5R3**

SQL Wizard enables you to generate an SQL statement with markers for conditional values

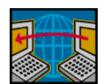

3

- 1. End user selects query to run
- 2. End user selects Boat Type and Price Range
- 3. Boats are displayed that fit that range

Messages BNT01 BCOST BYFAR BTYPF BNAME BFFFT 1953 S Bill Garden Schooner 36 -The hull is 1/8' caravel cedar planked atop 1 27500 5250 1/4" x 1 1/2" oak frames Database 1990 S Hunter 33.5 33 -The boat has a large wheel steering a spade 57900 Tables · My requests 1979 S Mariner Ketch 40 -Full keel and the rudder is keel hung 63000 Run SOL 1978 S Morgan 382 38 -Has an Airex hull and skeg rudder. Has been Race/Cruise Sloop rated by LLoyd's · Copy data to table 69950 1994 S 27 -Equipped for cruising and racing Corsair 27 Import request 51 -The hull is carvel planked teak. 80000 1974 S Garden Design Porpoise · Import query · Extract server data

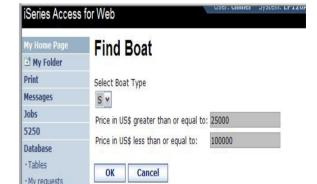

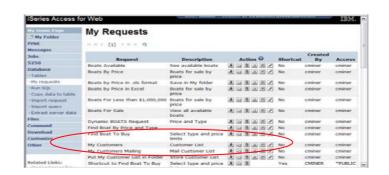

2

### **Printing**

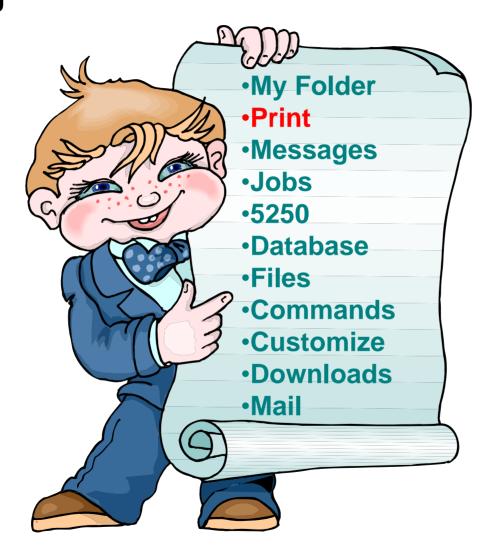

#### Work with Printer Output, Printers, Queues

#### Typical end user printer tasks

- Printer Output
- PDF Printer Output

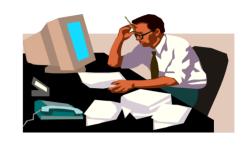

Tasks more oriented toward system operators, administrators, programmers, etc

- Printers
- PDF Printers
- Internet Printers
- Internet Printer Shares
- Printer Shares
- Output Queues

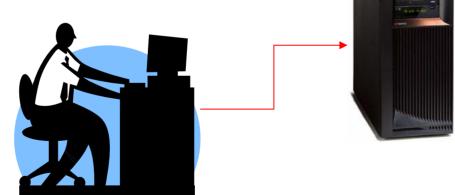

#### **Work with Printer Output**

http://<myiseries>/webaccess/iWASpool

#### My 'printer output'

#### **Actions include:**

- Work with
- View
- View As
- View PDF

# Easy-to-use GUI for working with my printer output

 Don't need to sign onto a 5250 session, and run commands to get to spool file

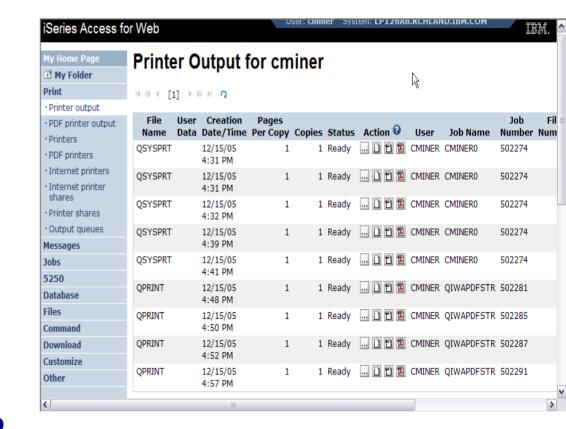

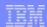

### **PDF Printer Output**

http://<myiseries>/webaccess/iWAPDFPrinterOutput

Printer output
automatically
converted to PDF and
placed in PDF Printer
Output Queue

#### **Actions include:**

- -View
- –Copy to File
- -Copy to Folder; Delete
- -Mail

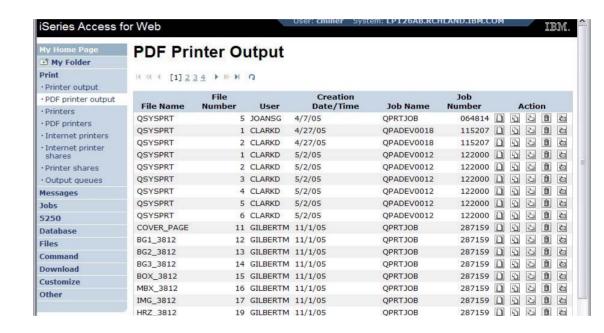

Note: IBM Infoprint Server (5722-IP1) needed to use this tab

Actual host application could additionally send spoolfile printer output to another output queue (in SCS or AFP mode)

# My Folder

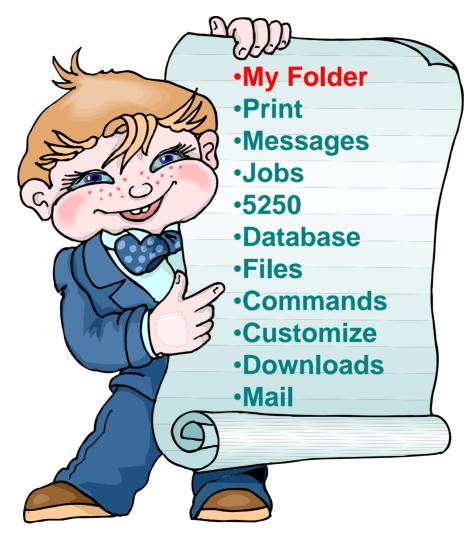

# My Folder

#### Folder resides in the System i IFS

- Folder does not show up in IFS directory listing
- Administrator can control size of Folders (new in V5R3)

#### Folder can only be accessed by owner

- Good for long-running requests (ie, actions performed asynchronously so the browser is not tied up)
- An easy way to avoid large attachments (ie, a large query result)

#### Can place information in other users' Folders

- Performing requests for someone else
- Mechanism for workflow.

# Combine email and My Folder functions to:

- Perform requests for someone else
- Distribute results to a group of users
- Send email to others when you place information in their Folder
- Be notified when new items are placed in your Folder

# Simply click on 'My Folder' to see items

- Can store item email them, delete them, etc
- Do not need to understand any Directory structure to put information in My Folder or another's Folder

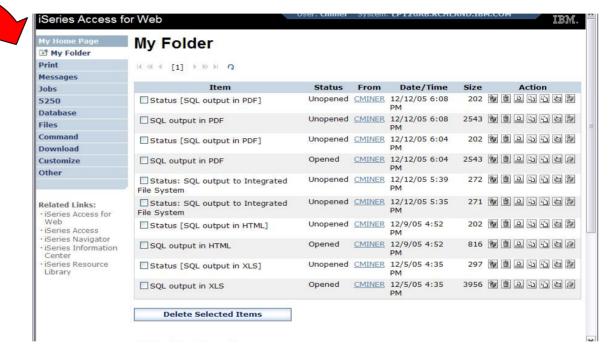

#### **Commands**

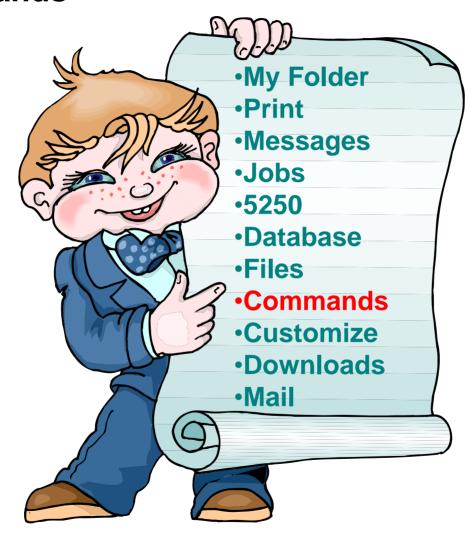

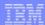

#### Run i5/OS CL Commands

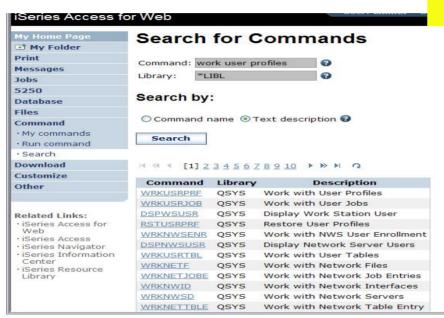

Search for Command

2 Then *Run Command* 

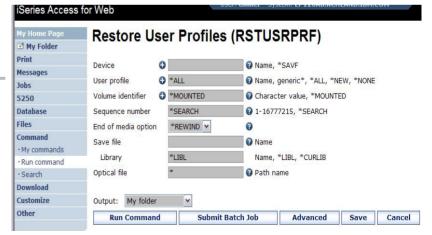

# My Commands

#### User can run a command, then Save it

 Commands can be saved by running the Save action for a command that was run in the current browser session.

Then next time they could simply select My Commands and run the previously saved commands

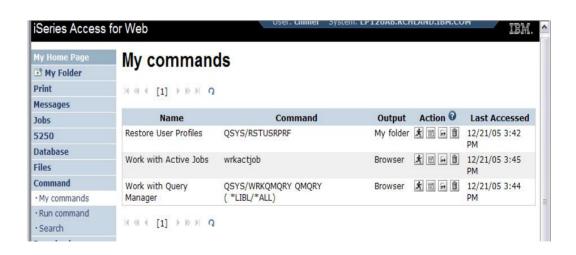

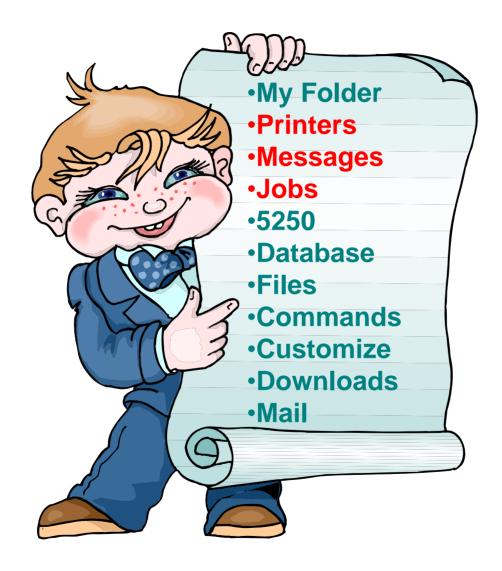

#### Jobs / Server Jobs for end user

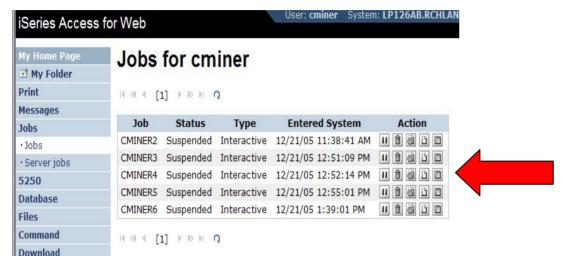

- Actions Include
- Hold Job
- Delete/End Job
- View Job Log
- Printer Output
- View Job Log Properties

Actions Include

Jobs preferences

Customize job list preferences

Hold Job

Customize

Other

- Delete/End Job
- View Job Log
- View Job Properties

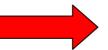

| My Home Page                           | Server    | Jobs for cm                  | iner                     |        |              |                     |
|----------------------------------------|-----------|------------------------------|--------------------------|--------|--------------|---------------------|
|                                        |           |                              |                          |        |              |                     |
| Print                                  | [1]       | > >> № Q                     |                          |        |              |                     |
| Messages                               |           |                              |                          |        |              |                     |
| Jobs                                   | Job       | Detailed Status              | Server                   | Action | Run Priority | <b>Thread Count</b> |
| ·lobs                                  | QNPSERVS  | Waiting for time<br>interval | Network Print Server     |        | 20           | 1                   |
| · Server jobs                          | QZRCSRVS  | Waiting for time interval    | Remote Command<br>Server |        | 20           | 1                   |
| 5250                                   |           |                              |                          |        |              |                     |
| Database                               | QZRCSRVS  | Waiting for time<br>interval | Remote Command<br>Server |        | 20           | 1                   |
| Files                                  |           |                              |                          |        |              |                     |
| Command                                | QZRCSRVS  | Running                      | Remote Command           |        | 20           | 1                   |
| Download                               |           |                              | Server                   |        |              |                     |
| Customize                              | QZSCSRVS  | Waiting for time<br>interval | Central Server           |        | 20           | 1                   |
| Other                                  | QZSCSRVS  | Waiting for time interval    | Central Server           |        | 20           | 1                   |
| Related Links:<br>· iSeries Access for | 4 ≪ 4 [1] |                              |                          |        |              |                     |

#### Messages

#### Series Access for Web My Home Page Messages H My Folder Print Access messages on your iSeries server with iSeries Access for Web. Messages Display messages · Display messages Display, answer and manage messages in the message queue for the logged on user. Send message · Send break Send message message · Send a message to users and message queues. Operator messages · Message queues Send break message Jobs Send a Sametime announcement to iSeries Access for Web Sametime users. Send a break message to iSeries work stations. 5250 Database Operator messages Files Display, answer and manage messages in the system operator message queue. Command Download Message queues Customize List message queues on the iSeries server. Select, display and manage messages in message queues. Other

- Display Messages
- Send Message
- Send Break Message
- Operator Messages
- Message Queues

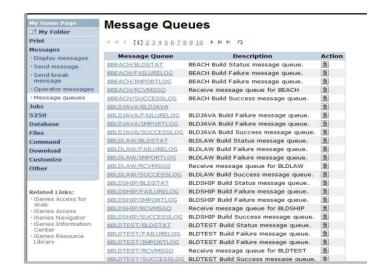

#### Send Message / Send Break Message

#### **Send Messages**

Goes to user's 'Display Messages' queue

#### **Send Break Message**

- Generates an instant message to Sametime users
- Sends a Break Message to
   workstation users (not iSeries
   Access for Web 5250 users → goes into
   QSYS/CMINER message queue)

#### **Add Button**

 Retrieves list of workstation and Sametime users on the server

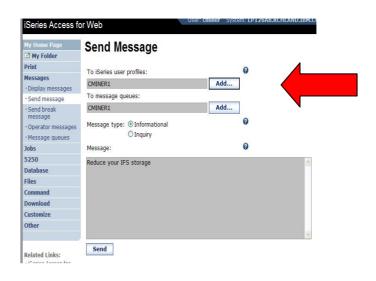

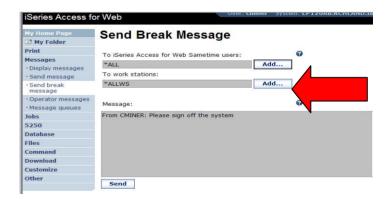

#### **Downloads (New in V5R3)**

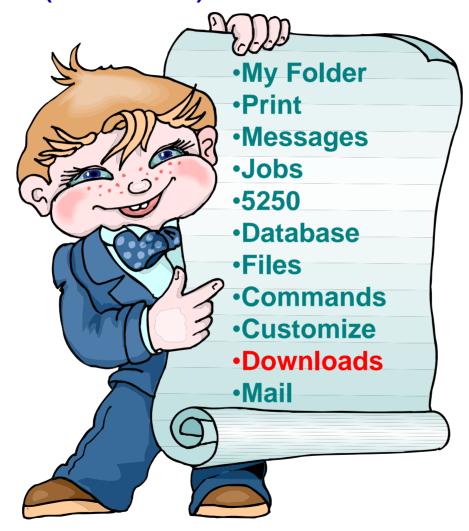

# Downloads – for file/program distribution

http://<myiseries>/webaccess/iWAPackages

- Mechanism to distribute files / programs to users
- Administrator can create downloads
- Management functions included for updating downloads and for controlling access to them

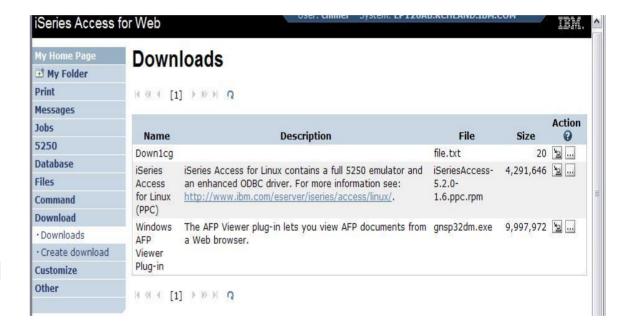

# **Summary**

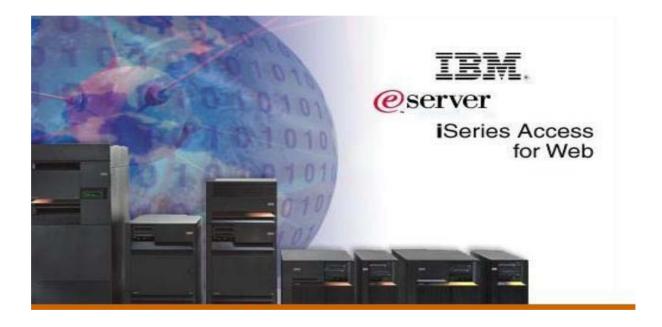

### V5R4 System i Access for Web Enhancements

| Both Servlets and Portlets                                                                                                    | Servlets                                                                                                    | Portlets                                                                                                    |
|----------------------------------------------------------------------------------------------------|----------------------------------------------------------------------------------------------------|----------------------------------------------------------------------------------------------------|
| <ul> <li>Authentication</li> <li>Support Single sign-on (SSO) using WAS security model (EIM, LDAP)</li> <li>5250 Bypass i5/OS sign-on screen</li> <li>Database</li> <li>Support for OpenOffice Spreadsheet format (.ods)</li> <li>5250</li> <li>Support DDS HTML keywords</li> <li>Display HTTP/HTTPS URL strings as links</li> </ul> | <ul> <li>Import/run DB2 Query Manager and IBM Query for iSeries queries</li> <li>A new output destination of IFS for SQL requests</li> <li>New option of 'Find' on Tables link</li> <li>Administration</li> <li>Can transfer configuration items between i5/OS user profiles</li> <li>Can use WebSphere data source names for database connections</li> <li>Files</li> <li>Browse File Share link added</li> </ul> | <ul> <li>iSeries SQL         Requests added</li> <li>iSeries SQL         Results Viewer         added</li> <li>Files</li> <li>Zip function         added</li> <li>iSeries         Credentials</li> <li>Can change         i5/OS password         via Access for         Web</li> </ul> |

#### Who will benefit from Access for Web

- Any System i customer -- with any hardware model can quickly get started working in a Web environment
  - If your system is not capable of running WAS, use the V5R4 Integrated Web Application Server or ASF Tomcat web application server.
    - ASF Tomcat runs on hardware with 70 CPW and 256 MB memory
- Any System i customer -- with little Web experience can easily get started working in a Web environment
  - System i Access for Web is simple to install and configure
  - There is no programming skills required to set it up
- Any System i customer -- with no training or setup on users' desktops can extend the reach of System i resources to your end users
  - Use customize facility to set up view ('window') to System i and to control access to various System i resources
  - All built around i5/OS user profiles
  - Uses standard HTML, uses existing HTTP/HTTPS ports

A great reason to get your System i into the web world

#### **Trademarks and Disclaimers**

© IBM Corporation 1994-2007. All rights reserved.

References in this document to IBM products or services do not imply that IBM intends to make them available in every country.

Trademarks of International Business Machines Corporation in the United States, other countries, or both can be found on the World Wide Web at <a href="http://www.ibm.com/legal/copytrade.shtml">http://www.ibm.com/legal/copytrade.shtml</a>.

Intel, Intel logo, Intel Inside, Intel Inside logo, Intel Centrino, Intel Centrino logo, Celeron, Intel Xeon, Intel SpeedStep, Itanium, and Pentium are trademarks or registered trademarks of Intel Corporation or its subsidiaries in the United States and other countries.

Linux is a registered trademark of Linus Torvalds in the United States, other countries, or both.

Microsoft, Windows, Windows NT, and the Windows logo are trademarks of Microsoft Corporation in the United States, other countries, or both.

IT Infrastructure Library is a registered trademark of the Central Computer and Telecommunications Agency which is now part of the Office of Government Commerce. ITIL is a registered trademark, and a registered community trademark of the Office of Government Commerce, and is registered in the U.S. Patent and Trademark Office.

UNIX is a registered trademark of The Open Group in the United States and other countries.

Java and all Java-based trademarks are trademarks of Sun Microsystems, Inc. in the United States, other countries, or both.

Other company, product, or service names may be trademarks or service marks of others.

Information is provided "AS IS" without warranty of any kind.

The customer examples described are presented as illustrations of how those customers have used IBM products and the results they may have achieved. Actual environmental costs and performance characteristics may vary by customer.

Information concerning non-IBM products was obtained from a supplier of these products, published announcement material, or other publicly available sources and does not constitute an endorsement of such products by IBM. Sources for non-IBM list prices and performance numbers are taken from publicly available information, including vendor announcements and vendor worldwide homepages. IBM has not tested these products and cannot confirm the accuracy of performance, capability, or any other claims related to non-IBM products. Questions on the capability of non-IBM products should be addressed to the supplier of those products.

All statements regarding IBM future direction and intent are subject to change or withdrawal without notice, and represent goals and objectives only.

Some information addresses anticipated future capabilities. Such information is not intended as a definitive statement of a commitment to specific levels of performance, function or delivery schedules with respect to any future products. Such commitments are only made in IBM product announcements. The information is presented here to communicate IBM's current investment and development activities as a good faith effort to help with our customers' future planning.

Performance is based on measurements and projections using standard IBM benchmarks in a controlled environment. The actual throughput or performance that any user will experience will vary depending upon considerations such as the amount of multiprogramming in the user's job stream, the I/O configuration, the storage configuration, and the workload processed. Therefore, no assurance can be given that an individual user will achieve throughput or performance improvements equivalent to the ratios stated here.

Prices are suggested U.S. list prices and are subject to change without notice. Starting price may not include a hard drive, operating system or other features. Contact your IBM representative or Business Partner for the most current pricing in your geography.

Photographs shown may be engineering prototypes. Changes may be incorporated in production models.